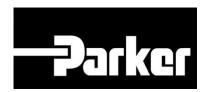

# Parker Tracking System

How To Create A Metal Tag

Fast. Easy. Accurate.

# **Table of Contents**

| How to Create a Metal Tag  | 2 |
|----------------------------|---|
| 1: Search/Create PTS ID    |   |
| 2: Search ID               | 3 |
| 3: Customer Info Screen    |   |
| 4: Bill of Material Screen | 5 |
| 5: Application Data Screen | 7 |
| Step 6: Create             |   |

# **How to Create a Metal Tag**

# 1: Search/Create PTS ID

Click 'Search/Create PTS ID' from the PTS Essential navigation toolbar.

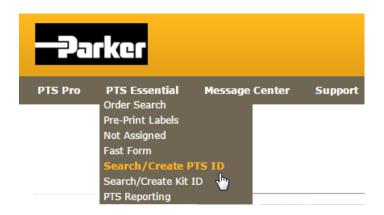

# 2: Search ID

Enter PTS ID from metal tag and click Search

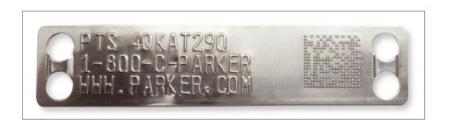

# SEARCH/CREATE PTS ID

| Search for PTS ID: |                   |
|--------------------|-------------------|
| Enter ID           | Search            |
|                    | Search for PTS ID |

Select 'New' to creating a new record or 'Duplicate' to begin with data from an existing PTS record.

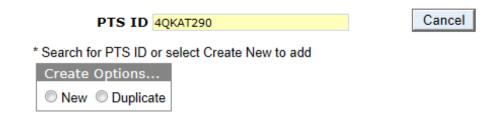

# 3: Customer Info Screen

To limit access to the originator's account and account group *check*To limit access to the originator's account and account group *check*to hide the 'Customer Info, Alt Bill of Material and Application Data' for this PTS ID.

The privacy function will not limit access to view the 'Bill of Material /Order Details' or the Replacement Details. The 'Customer Info' (end customer order info) is always limited to the originators account & account group.

order Number, Customer PO#, Customer #, and Ship To # can all be used to filter reports in PTS Reporting and Asset Management. Make sure to fill out at least one of these fields.

#### SEARCH/CREATE PTS ID

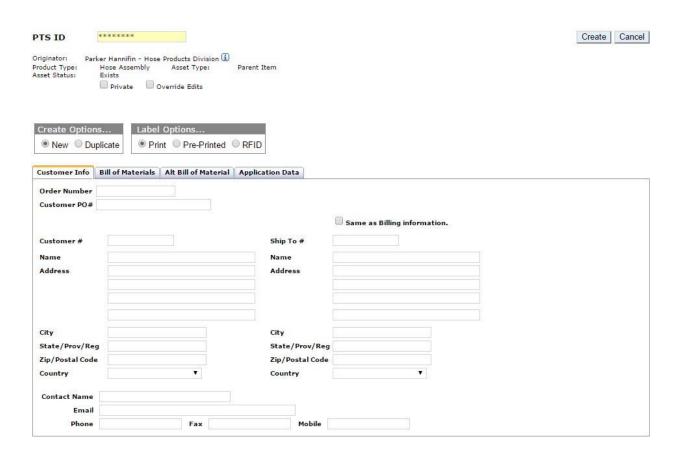

# 4: Bill of Material Screen

Mfgr Part Hose assembly part number (free form text, no

error checking)

Base Part Number Will populate hose details based on the

**Component Part** 

OAL Overall Length of hose assembly (<u>required</u>)

Use only if two (2) elbow fittings are listed in BOM

**Label: Customer Part**Free form text which appears on the label with a

bar code

**Label: Custom Data 1-3** Three lines of text <u>appearing on the label</u>. A

system default for these fields can be set on the

'Account Info' page

Component Part List part numbers included in your assembly. Type

part numbers in manually or *click* the lead button to

do a search (required)

Quantity List the correct quantity of each part number

(<u>required</u>)

**Length** List the cut length of the hose or

fittings/components (optional). This field is

required for selected accessories

**QC Code** Add quality information (i.e., crimp specifications)

**Comment** Free form text that remains with the record being

created. Click on the to add comments to the

record

\*Label Not used on metal tags.

1 Check box titled Override Edits in the create ID details pane to change the bill of materials to free form text.

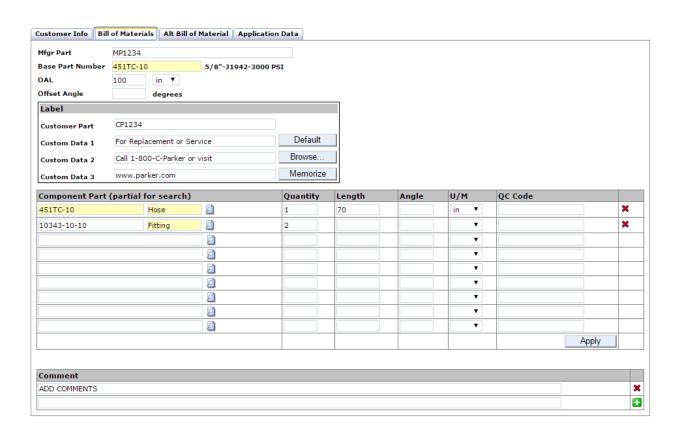

# 5: Application Data Screen

Use the following optional fields to add detailed descriptions to the record:

Use 'Location 1', 'Location 2', 'Equipment', and 'VIN/Serial Number' to specify where an asset will be installed.

Designate 'Application' data to give a specific location on a piece of equipment.

Stipulate 'Media', Media Temp', 'Environment', 'Environment Temp', 'Pressure', 'Bend Radius' to outline the system parameters.

Identify the **Criticality** of the assembly. For example, return lines might likely be listed as 'Low' while full pressure hoses located near operators may be listed as 'High'. Selecting a criticality will automatically load the default inspection and replacement schedules that have been set in the 'Account Info' section (see the 'Account Settings' and 'Pro Schedule Inspection & Replacement' modules for more information).

Use 'Repair' to specify whether repairs should be completed in the field or in a service facility.

Add the date the assembly was created if details are being added after initial create date, or the date the assembly has gone into production by using the **Registration Date** calendar selector.

Attach a file to a record that can be accessed at a later time by utilizing 'Linked File'. Click Choose File to locate a file and Upload to add it to the record.

#### SEARCH/CREATE PTS ID

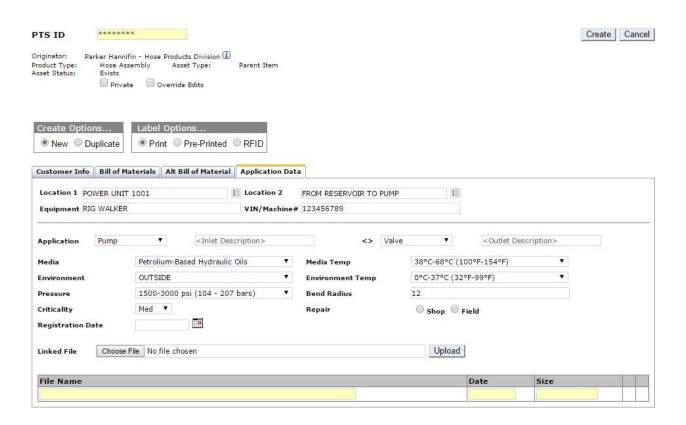

# **Step 6: Create**

Once the record is complete, click the Create button to finish.

# SEARCH/CREATE PTS ID

| PTS ID                         | 4QKAT290      |                          |              |            |               | Create | Cancel |
|--------------------------------|---------------|--------------------------|--------------|------------|---------------|--------|--------|
| Originator: Park               | er Hannifin - | Hose Product             | s Division 🗓 |            |               |        |        |
| Product Type:<br>Asset Status: | Private       | Hose Assemb<br>Exists    | •            | Asset Type | : Parent Item |        |        |
| Create Option  ● New ○ Du      |               | Label Optio<br>Print © F |              | RFID       |               |        |        |